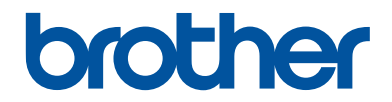

# **Referentie gids**

Korte uitleg van routine handelingen

**HL-L8260CDW HL-L8360CDW HL-L9310CDW** 

Brother adviseert u deze gids bij uw machine te houden voor een korte referentie.

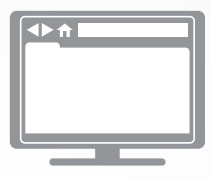

**Online Gebruikershandleiding** Deze *Referentie gids* bevat basis informatie en instructies voor uw Brother machine. Voor meer uitgebreide informatie kunt u kijken in

de *Online Gebruikershandleiding* op solutions.brother.com/manuals

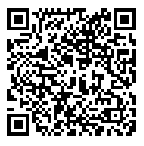

## **Gebruikershandleidingen en waar ze te vinden zijn**

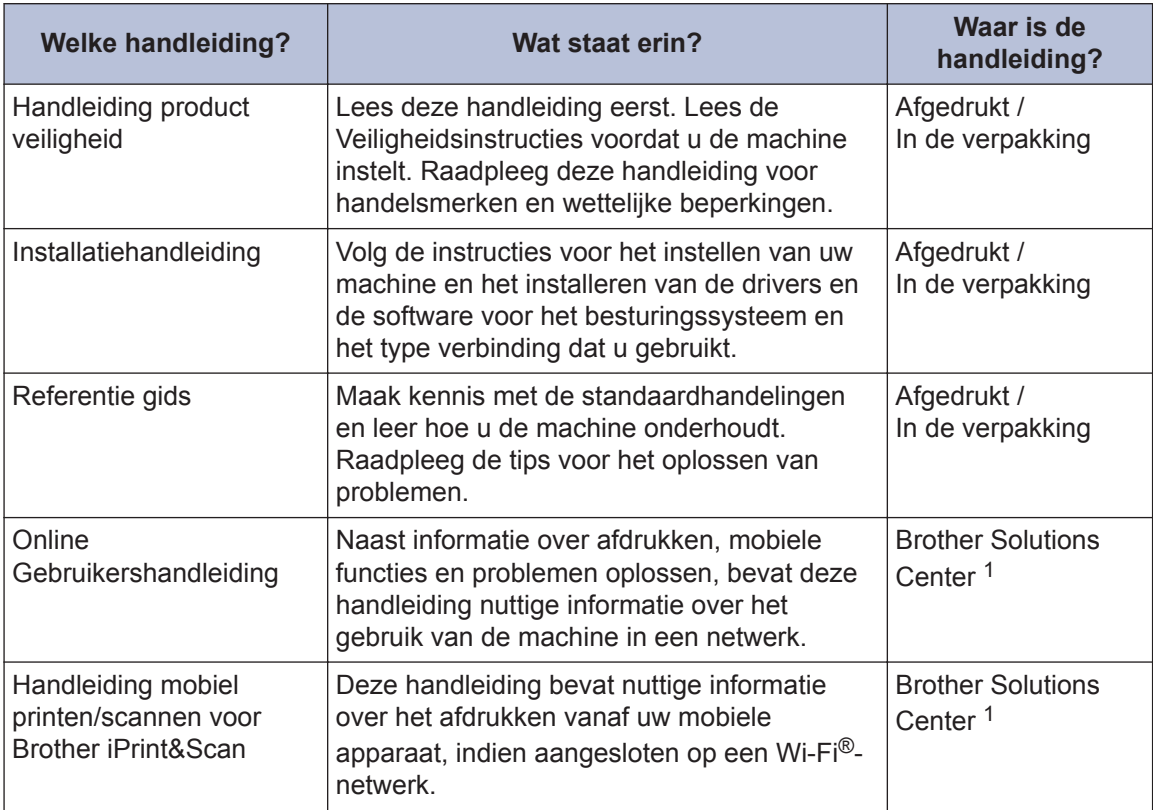

1 Ga naar solutions.brother.com/manuals.

## **De Online Gebruikershandleiding helpt u om alles uit uw machine te halen**

We hopen dat u deze handleiding nuttig vindt. Raadpleeg onze *Online Gebruikershandleiding* als u meer wilt weten over de functies van uw machine. Deze heeft de volgende kenmerken:

#### **Snellere navigatie!**

- Zoekvak
- Navigatie-index in een afzonderlijk paneel

#### **Praktische indeling**

Elk onderwerp in één gids

#### **Vereenvoudigde lay-out!**

 $\checkmark$  Stapsgewijze instructies

Functieoverzicht bovenaan de pagina

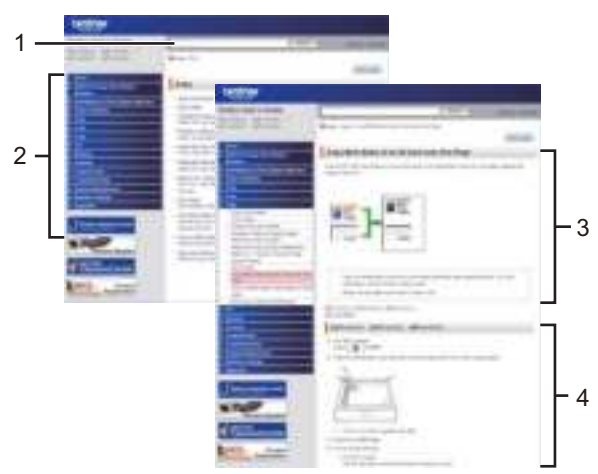

- 1. Zoekveld
- 2. Navigatie
- 3. Overzicht
- 4. Stapsgewijze instructies

#### **De online gebruikershandleidingen weergeven**

Ga naar solutions.brother.com/manuals om de *Online Gebruikershandleiding* en andere waardevolle handleidingen weer te geven.

#### (Windows®)

U kunt ook de handleidingen van uw machine raadplegen via Brother Utilities. Het hulpprogramma Brother Utilities maakt deel uit van de standaardinstallatiesoftware. Na installatie kunt u dit hulpprogramma openen via een snelkoppeling op uw bureaublad of via het **Starten**menu van Windows®.

## **Vragen of problemen? Raadpleeg de veelgestelde vragen, oplossingen en video's op onze website.**

Ga naar de pagina **Veelgestelde vragen en probleemoplossing** van uw model in het Brother Solutions Center op support.brother.com

- **Biedt diverse zoekmogelijkheden**
- **Geeft verwante vragen weer voor meer informatie**
- **Wordt regelmatig bijgewerkt op basis van opmerkingen van gebruikers**

## **1 Algemene informatie**

## **Overzicht bedieningspaneel**

Het bedieningspaneel kan verschillen afhankelijk van uw model.

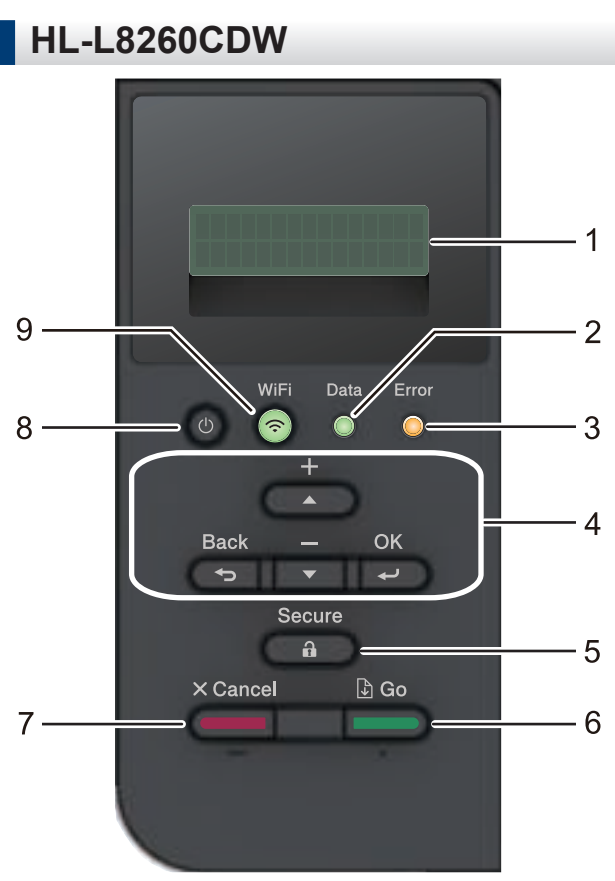

#### **1. Liquid Crystal Display (LCD)**

Geeft berichten weer die u helpen om de machine te installeren en te gebruiken.

Modellen met draadloos netwerk

Wanneer u een draadloze verbinding gebruikt, wordt de sterkte van het draadloze signaal weergegeven via een aanduiding met vier niveaus.

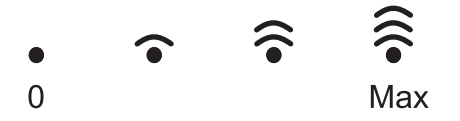

#### **2. Data-LED**

De **Data**-LED knippert afhankelijk van de machinestatus.

Wanneer de **Data**-LED brandt, zijn er gegevens aanwezig in het geheugen van de machine. Wanneer de **Data**-LED knippert, ontvangt of verwerkt de machine gegevens.

**1**

## **3. Error (Fout)-LED**

De **Error (Fout)**-LED knippert wanneer er een foutmelding of een belangrijk statusbericht getoond wordt op het LCD-scherm.

### **4. Menuknoppen**

### **OK**

Druk hierop om de instellingen van uw machine te bewaren. Nadat u een instelling hebt veranderd, keert de machine terug naar het vorige menuniveau.

## **Back (Terug)**

- Druk hierop om een niveau terug te gaan in de menustructuur.
- Druk hierop om het vorige cijfer te selecteren wanneer u cijfers invoert.

## **a of b (+ of -)**

- Druk op deze toetsen om door de menu's en opties te bladeren.
- Druk hierop om een cijfer in te voeren of om het cijfer te verhogen of te verlagen. Houd A of  $\Psi$  ingedrukt om sneller te bladeren. Wanneer u het nummer ziet dat u wilt, druk dan op **OK**.

## **5. Secure (Beveiligd)**

Druk hierop om taken die opgeslagen zijn in het geheugen van de machine af te drukken wanneer u uw viercijferige wachtwoord invoert.

## **6. Go (Ga)**

- Druk hierop om bepaalde foutmeldingen te wissen. Om alle andere fouten te wissen volgt u de instructies op het LCD-scherm.
- Druk hierop om gegevens die in het geheugen van de machine overblijven af te drukken.
- Druk hierop om de weergegeven optie te selecteren. Nadat u een instelling hebt veranderd, keert de machine terug naar de stand Gereed.

## **7. Cancel (Annuleren)**

- Druk hierop om de huidige instelling te annuleren.
- Druk hierop om een geprogrammeerde afdruktaak te annuleren en uit het geheugen van de machine te wissen. Om meerdere afdruktaken te annuleren, houdt u **Cancel (Annuleren)** ingedrukt tot [Alles annuleren] weergegeven wordt op het LCD-scherm.

## **8. Aan/uit-knop**

- Schakel de machine in door op  $\left(\begin{array}{c} \bigcup \ \mathbf{c} \end{array}\right)$  te drukken.
- Schakel de machine uit door  $\bigcirc$  ingedrukt te houden.

## **9. Knoppen WiFi of Netwerk**

• Modellen met bedraad netwerk:

## **Network (Netwerk)**

Druk op de knop **Network (Netwerk)** om het bedrade netwerk in te stellen.

• Modellen met draadloos netwerk:

#### **WiFi**

Druk hierop om een draadloos netwerk te configureren.

Wanneer het **WiFi**-licht aan is, is uw Brother-machine met een draadloos toegangspunt verbonden. Wanneer het **WiFi**-licht knippert, is de draadloze verbinding uitgeschakeld of is uw machine bezig om zich met een draadloos toegangspunt te verbinden.

## **HL-L8360CDW/HL-L9310CDW**

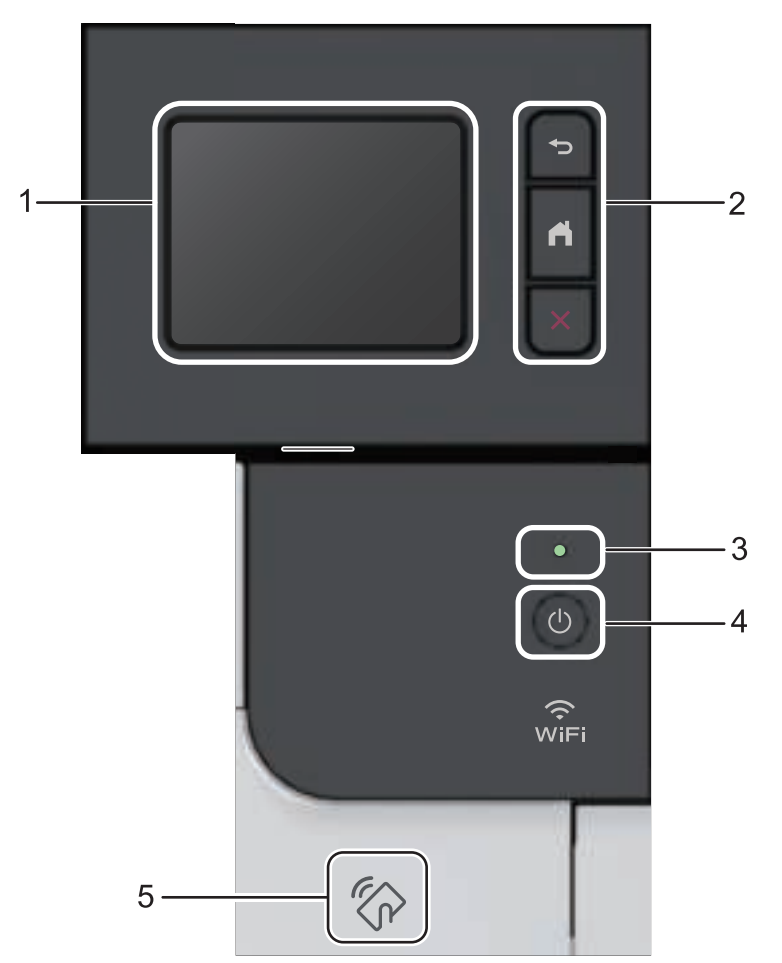

**1. Liquid Crystal Display (LCD) touchscreen**

Krijg toegang tot menu's en opties door erop te drukken op het touchscreen.

**2. Menuknoppen**

## **(Terug)**

Druk hierop om terug te gaan naar het vorige menu.

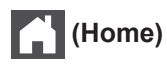

Hiermee kunt u teruggaan naar het beginscherm.

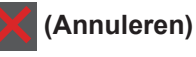

Druk hierop om een handeling te stoppen.

#### **3. Aan/uit-indicatie**

Het LED-lampje brandt afhankelijk van of de machine aan of uit staat.

### **4. Stroom Aan/uit**

- Schakel de machine in door op  $\bigcirc$  te drukken.
- Schakel de machine uit door  $\bigcirc$  ingedrukt te houden.

#### **5. Near Field Communication (NFC)-lezer**

U kunt kaartverificatie gebruiken door met de IC-kaart de NFC-lezer op het bedieningspaneel aan te raken.

Als uw Android™-apparaat de NFC-functie ondersteunt, dan kunt u op dezelfde manier afdrukken vanaf uw apparaat.

## **Overzicht van het touchscreen-LCD**

**Gerelateerde modellen:** HL-L8360CDW/HL-L9310CDW

Via het beginscherm kunt u het scherm met Wi‑Fi-instellingen, het tonerniveauscherm, het instellingenscherm en functieschermen openen.

Op het beginscherm wordt de status van de machine weergegeven wanneer deze inactief is. Als dit scherm wordt weergegeven, betekent dit dat de machine gereed is voor de volgende opdracht.

Wanneer Active Directory®-verificatie of LDAP-verificatie is ingeschakeld, is het bedieningspaneel van de machine vergrendeld.

De beschikbare functies variëren afhankelijk van uw model.

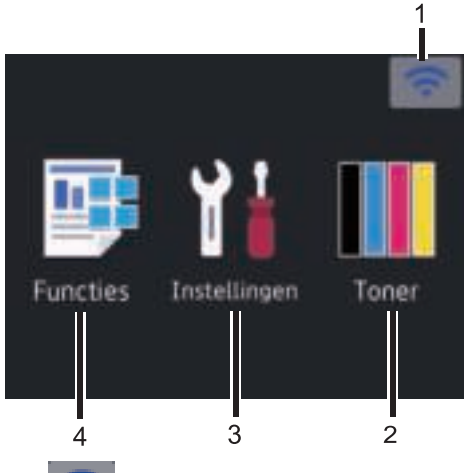

1. (**Wireless Status** )

Als u gebruikmaakt van een draadloze verbinding, geeft een indicator met vier niveaus de huidige signaalsterkte van het draadloze netwerk aan op het beginscherm.

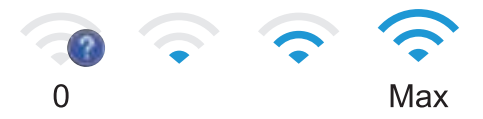

• Als u wir boven aan het scherm ziet, drukt u hierop om een draadloze verbindingsmethode te selecteren of

een bestaande draadloze verbinding te bewerken.

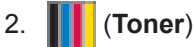

Geeft de resterende levensduur van de

toner weer. Druk hierop om toegang te krijgen tot het [Toner]-menu.

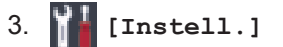

Druk hierop om toegang te krijgen tot het [Instellingen]-menu.

Via het instellingenmenu hebt u toegang tot alle instellingen van uw Brothermachine.

Als Setting Lock ingeschakeld is, wordt er

een pictogram van een hangslot

weergegeven op het LCD-scherm. U moet de machine ontgrendelen om instellingen te kunnen aanpassen.

## 4. **[Functies]**

Druk hierop om het functiescherm te openen.

• **[Beveiligd afdrukken]**

Druk hierop om toegang te krijgen tot de optie Afdruk beveiligen.

• **[Web]**

Druk hierop om de Brother-machine met een internetservice te verbinden.

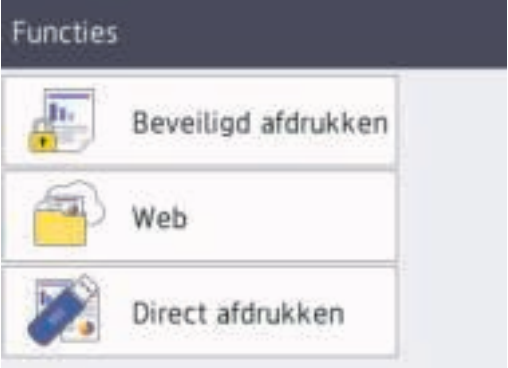

### **Waarschuwingspictogram**

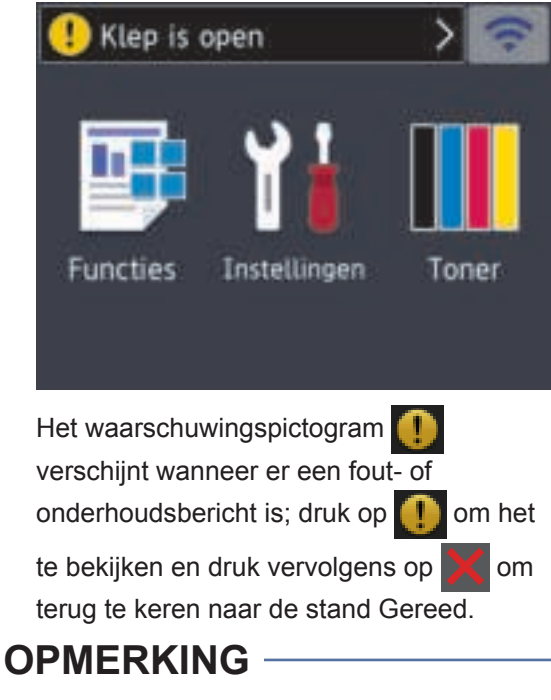

Dit product maakt gebruik van het lettertype van ARPHIC TECHNOLOGY CO., LTD.

**Papier plaatsen**

## **Papier in de papierlade plaatsen**

**2**

Gebruik de papierlade om af te drukken op de volgende media:

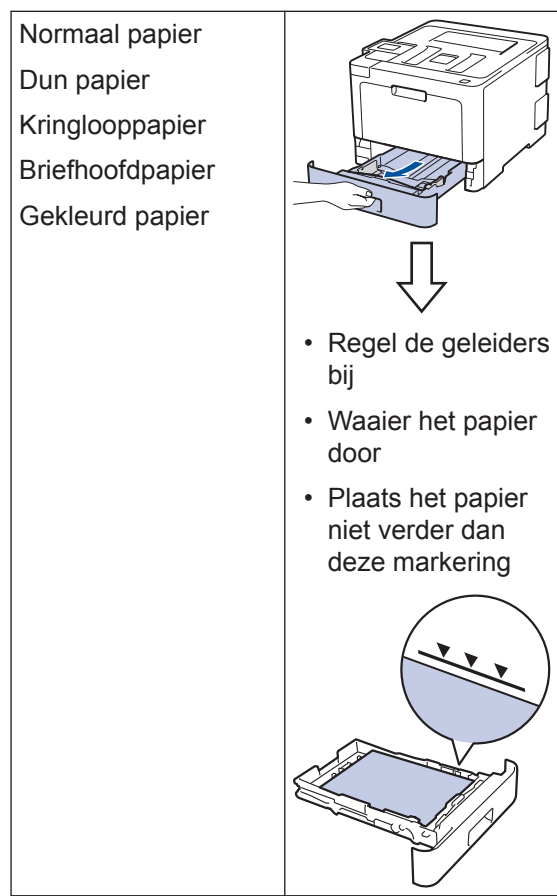

Meer informatie >> Online *Gebruikershandleiding*: *Papier in de papierlade plaatsen*

## **Papier in de multifunctionele lade (MF-lade) plaatsen**

Gebruik de multifunctionele lade om af te drukken op de volgende media:

Normaal papier Dun papier Kringlooppapier Bankpostpapier Briefhoofdpapier Gekleurd papier Dik papier Etiketten<sup>1</sup> Enveloppen<sup>1</sup> Glanzend papier<sup>2</sup>

- Regel de geleiders bij • Waaier het papier
- Plaats het papier niet verder dan deze markering

door

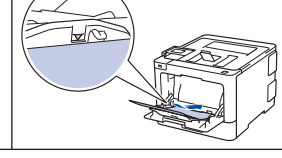

- 1 Open voor u het afdrukken start het achterdeksel (uitvoerlade met bedrukte zijde naar boven) zodat de afgedrukte papieren in de uitvoerlade met de bedrukte zijde naar boven terechtkomen.
- 2 Wanneer u op glanzend papier afdrukt, mag u slechts één vel in de multifunctionele lade plaatsen.

Meer informatie >> Online *Gebruikershandleiding*: *Plaatsen en afdrukken met behulp van de multifunctionele lade (Multif. lade)*

**Problemen oplossen**

Gebruik dit hoofdstuk om problemen op te lossen die u bij gebruik van uw Brother-machine kunt tegenkomen.

## **Het probleem identificeren**

Zelfs als er een probleem lijkt te zijn met de machine, kunt u de meeste problemen zelf oplossen.

Controleer eerst het volgende:

**A**

- Het netsnoer van de machine is correct aangesloten en de machine is ingeschakeld.
- Alle oranie beschermende onderdelen van de machine zijn verwijderd.
- (Voor netwerkmodellen) Het toegangspunt (voor een draadloos netwerk), de router of de hub is ingeschakeld en de verbindingsindicator knippert.
- Het papier is op de juiste manier in de papierlade geplaatst.
- De interfacekabels zijn goed aangesloten op de machine en de computer.
- Controleer het LCD-scherm of de machinestatus in **Brother Status Monitor** op uw computer.

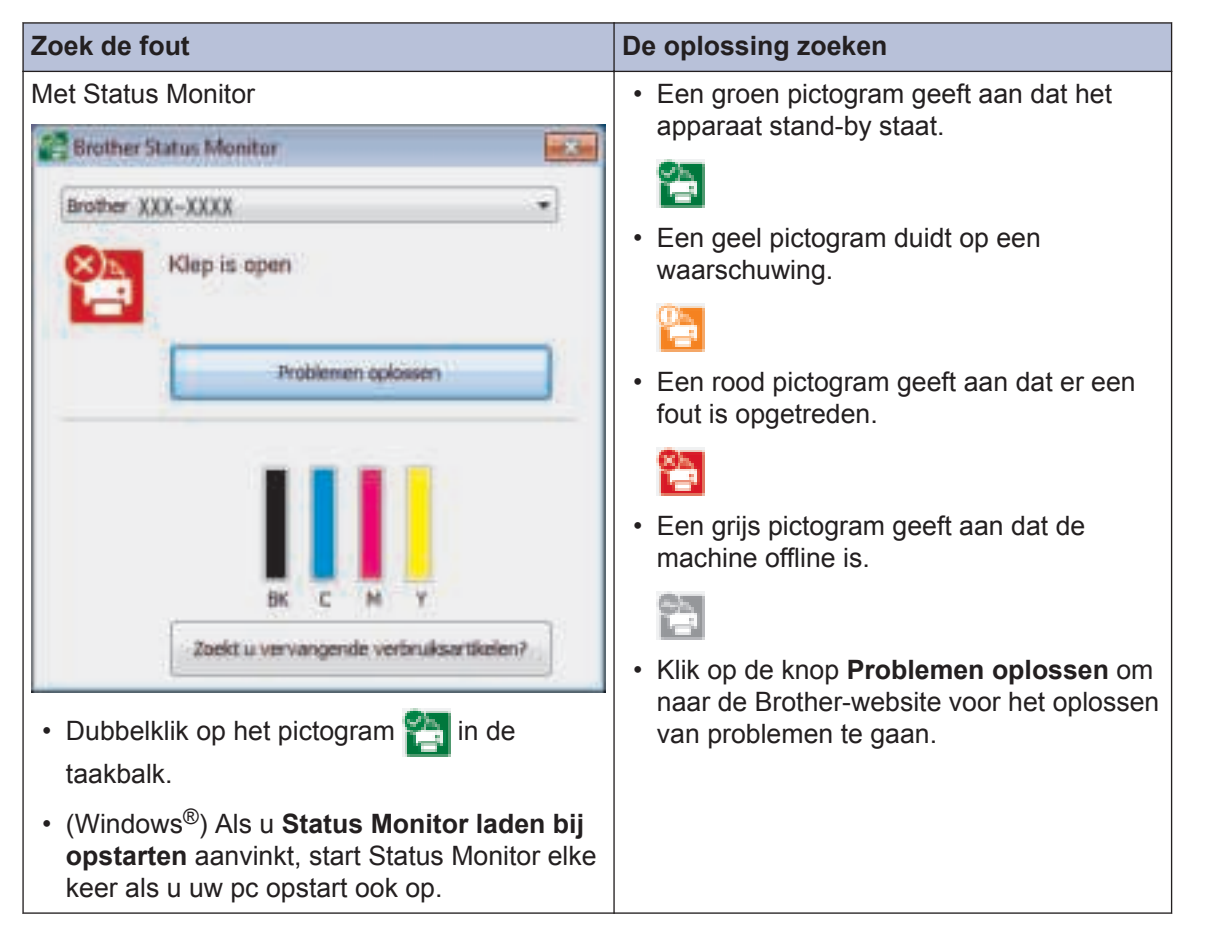

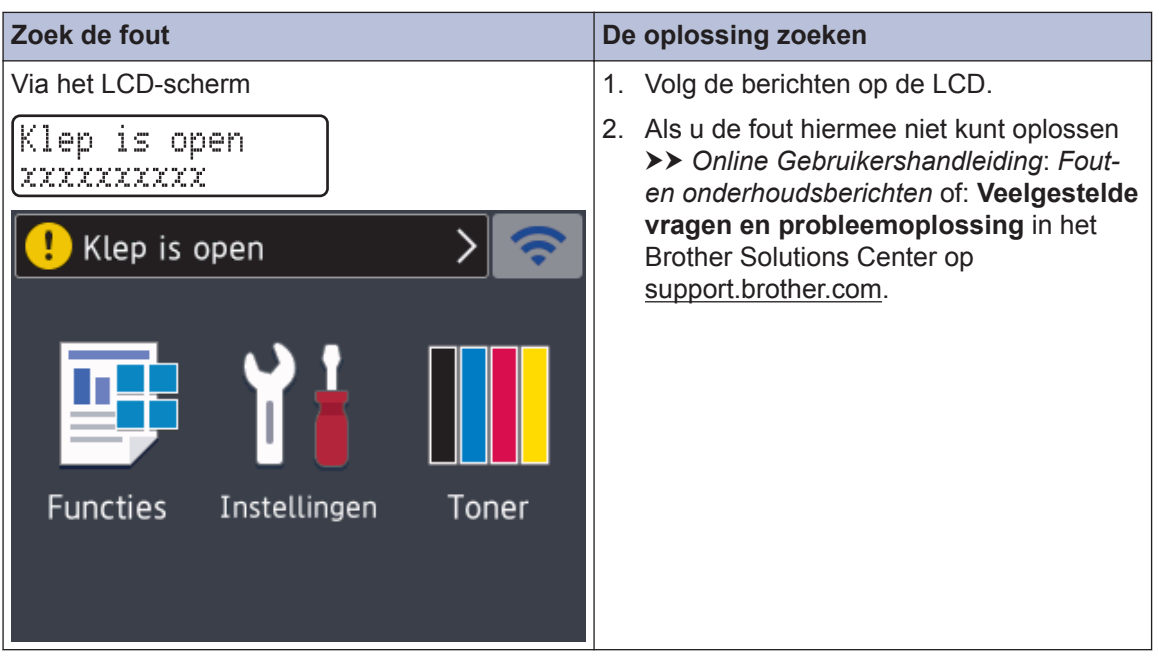

## **Fout- en onderhoudsberichten**

Raadpleeg de *Online Gebruikershandleiding* voor meer informatie over de meest voorkomende fout- en onderhoudsmeldingen >> Online Gebruikershandleiding

Ga naar solutions.brother.com/manuals om de Online Gebruikershandleiding en andere beschikbare handleidingen weer te geven.

## **Papierstoringen**

Een foutmelding geeft aan waar het papier vastgelopen is in de machine.

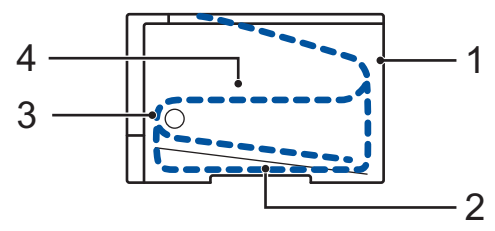

Foutmeldingen:

- 1. Vast: achter
- 2. Dubbelzijdig vastgelopen
- 3. Vast in lade
- 4. Vast: binnenin

## **Oplossingen voor draadloze verbinding**

Als het niet lukt om uw Brother-machine te verbinden met een draadloos netwerk, raadpleegt u de volgende onderwerpen:

- *Online Gebruikershandleiding*: *Het WLAN-rapport afdrukken*
- *Installatiehandleiding*: *Alternatieve draadloze verbinding instellen*

Ga naar solutions.brother.com/manuals om de Online Gebruikershandleiding en andere beschikbare handleidingen weer te geven.

## **Informatie met betrekking tot overeenstemming met verordening (EU) 801/2013**

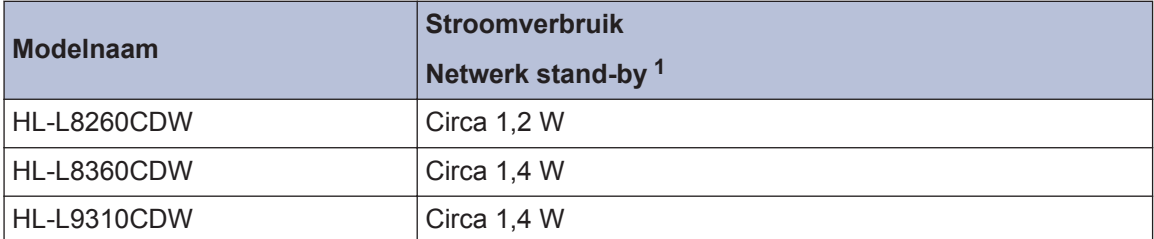

1 Alle netwerkpoorten geactiveerd en aangesloten

#### **Draadloos LAN inschakelen/uitschakelen**

#### **(HL-L8260CDW)**

Om de draadloze netwerkverbinding in of uit te schakelen, drukt u op  $\blacktriangle$  of  $\nabla$  om [Netwerk] > [WLAN] > [WLAN Activeren] > [Aan] of [Uit] te selecteren.

#### **(HL-L8360CDW/HL-L9310CDW)**

Om de draadloze netwerkverbinding in of uit te schakelen, drukt u op  $\left\| \cdot \right\|$  [Instellingen] > [Netwerk] > [WLAN] > [WLAN Activeren] > [Aan] of [Uit].

## **Afdrukken vanaf een mobiel apparaat**

Met Brother iPrint&Scan kunt u de functies van uw Brother-machine rechtstreeks gebruiken vanaf uw mobiele apparaat zonder een computer te gebruiken. De *Handleiding mobiel printen/scannen voor Brother iPrint&Scan* bevat informatie over afdrukken met uw mobiel apparaat. Ga in het Brother Solutions Center op support.brother.com naar de pagina **Handleidingen** van uw model om de handleiding te downloaden.

## **Verbruiksartikelen**

 $\mathscr{D}$ 

Wanneer verbruiksartikelen zoals de toner of drum aan vervanging toe zijn, wordt er een foutmelding weergegeven op het bedieningspaneel van de machine of in de Status Monitor. Ga voor meer informatie over de verbruiksartikelen van uw machine naar

www.brother.com/original/index.html of neem contact op met uw plaatselijke Brother-leverancier.

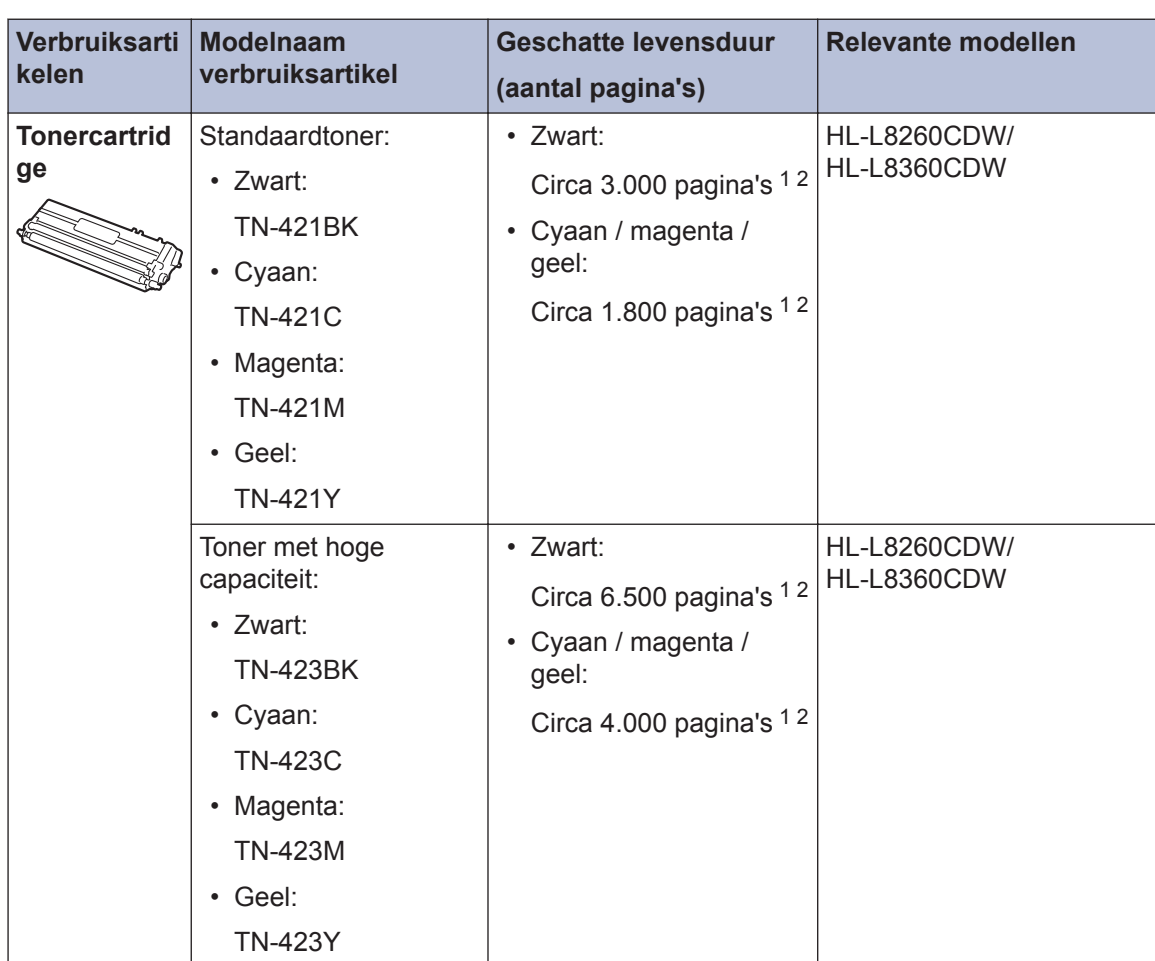

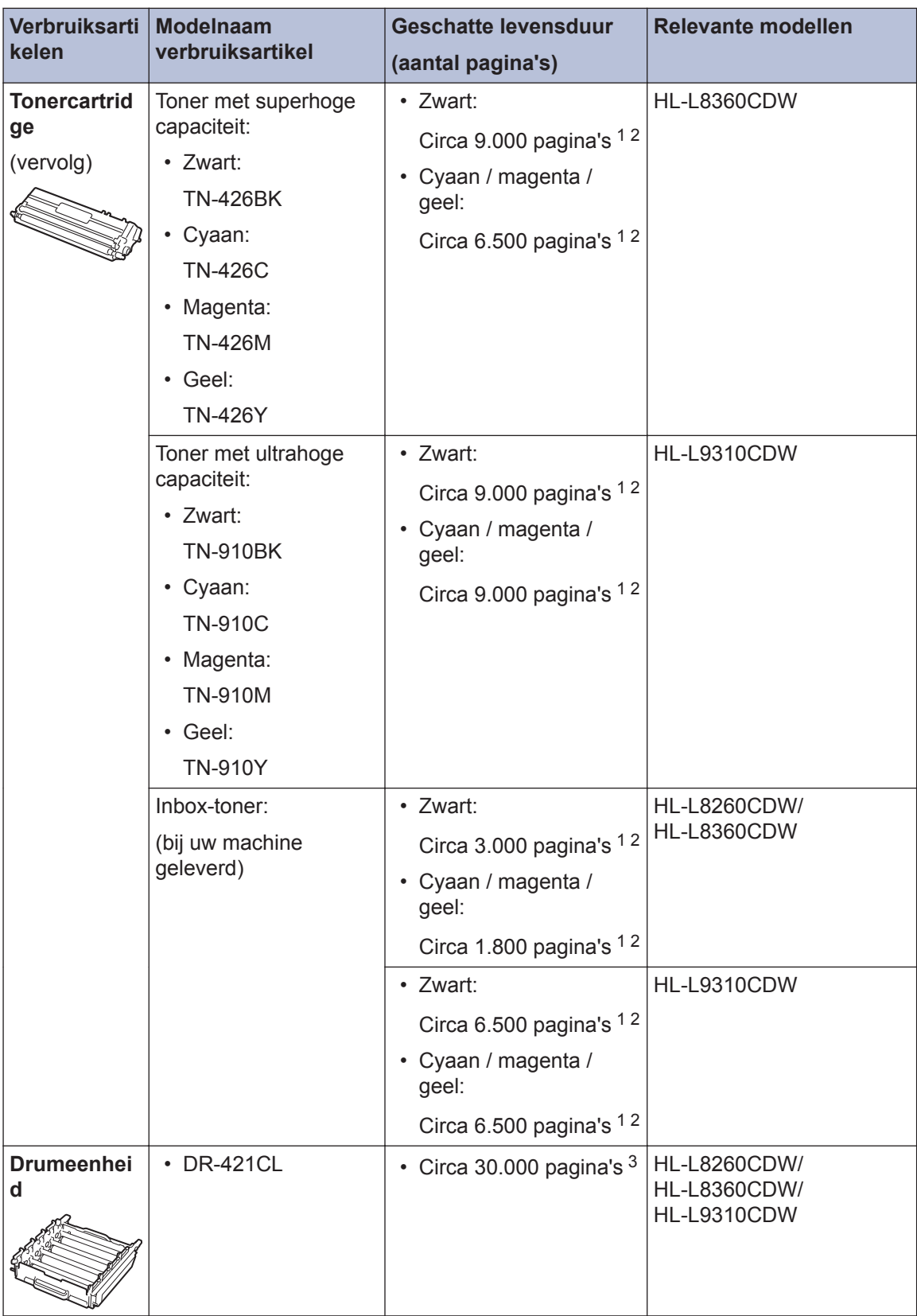

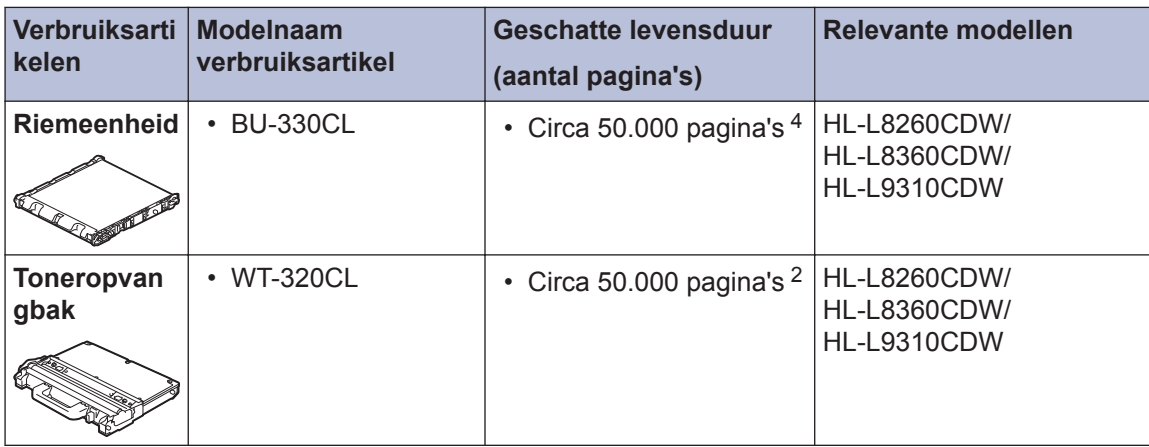

- 1 De geschatte capaciteit van de cartridge wordt vermeld in overeenstemming met ISO/IEC 19798.
- 2 Enkelzijdige pagina's van A4- of Letter-formaat
- 3 Ongeveer 30.000 pagina's gebaseerd op 1 pagina per taak en 50.000 pagina's gebaseerd op 3 pagina's per taak [A4-/ Letter-simplexpagina's]. Het aantal pagina's kan beïnvloed worden door tal van factoren, met inbegrip van maar niet beperkt tot het mediatype en het mediaformaat.
- 4 Ongeveer 50.000 pagina's gebaseerd op 1 pagina per taak en 130.000 pagina's gebaseerd op 3 pagina's per taak [A4-/Letter-simplexpagina's]. Het aantal pagina's kan beïnvloed worden door tal van factoren, met inbegrip van maar niet beperkt tot het mediatype en het mediaformaat.

## BROTHER<br>CREATIVECENTER

Als u Windows<sup>®</sup> gebruikt, dubbelklikt u op het **Brother Creative Center-**pictogram <sub>sta</sub>t op uw

bureaublad om toegang te krijgen tot onze **GRATIS** website waar u met foto's, tekst en een beetje creativiteit gemakkelijk aangepaste materialen kunt creëren en afdrukken voor zakelijk of privégebruik.

Macintosh-gebruikers hebben toegang tot het Brother CreativeCenter via dit internetadres:

www.brother.com/creativecenter

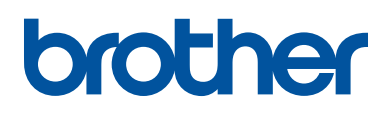

**Bezoek ons op World Wide Web www.brother.com**

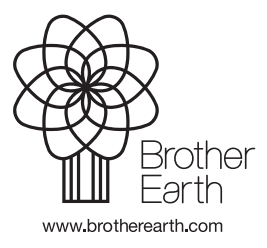

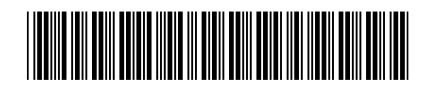

D00ES4001-00 DUT Versie 0